## **Comment utiliser le portlet « Medications»**

《

**Timeline** 

L'onglet Dispensed Medications du portlet « Medications », qui fait partie du visualiseur clinique de ConnexionOntario, contient des renseignements issus du Répertoire numérique des médicaments (RNM) pour les Ontariennes et Ontariens qui possèdent un numéro de carte Santé. Les renseignements sur la vaccination contre la COVID-19 de la population ontarienne tirés du système COVax<sub>ON</sub> peuvent aussi être consultés dans le RNM. Avant d'accéder à ces renseignements, consultez les sources d'information suivantes :

**Patient Care Views** 

- *Portlet « Medications » [: Guide d'utilisation de l'onglet Dis](https://ehealthontario.on.ca/files/public/support/TipSheet_MedicationsPortlet_ClinicalUseGuide_FR.pdf)pensed Medications* à des fins cliniques;
- *[Renseignements accessibles aux professionnels de la santé par le Répertoire numérique des médicaments;](https://forms.mgcs.gov.on.ca/en/dataset/014-5056-87)*
- *[Site MyDrugInfo à l'intention des professionnels de la santé](https://www.health.gov.on.ca/fr/pro/programs/claims_history/default.aspx)*

## **Consulter les médicaments**

- 1. Dans la barre de navigation Patient Care Views :
	- a) Cliquez sur **Summary View 20 pour consulter le** portlet « Medications » en format condensé.
	- b) Cliquez sur **Medications** so ou sur **Summary List View** pour consulter le portlet en format pleine grandeur. OU
	- c) Cliquez sur **Portlet Expander R**<sup>a</sup> pour consulter le portlet en format presque pleine grandeur.
- 2. Au besoin, modifiez la ligne de temps pour voir les résultats. Cliquez sur **Today, 7D, 30D, 3M, 6M, 1Y** ou **Custom**(la ligne de temps de tous les portlets sera alors modifiée).

## **Afficher des renseignements supplémentaires (dans la fenêtre Details)**

Pour obtenir des renseignements supplémentaires sur un médicament ou un service en pharmacie :

- 1. Sélectionnez le dossier désiré.
- 2. Faites défiler vers le bas pour afficher le dossier dans la fenêtre **Details**.

### **Conseils:**

- 1. Placez le curseur au-dessus du nom d'une pharmacie pour afficher le numéro de téléphone.
- 2. Placez le curseur au-dessus du nom d'un médecin prescripteur pour afficher le numéro de téléphone.

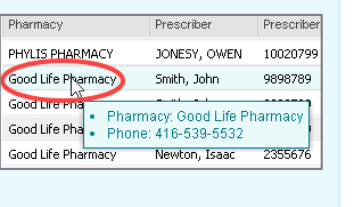

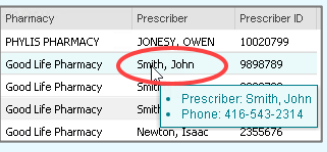

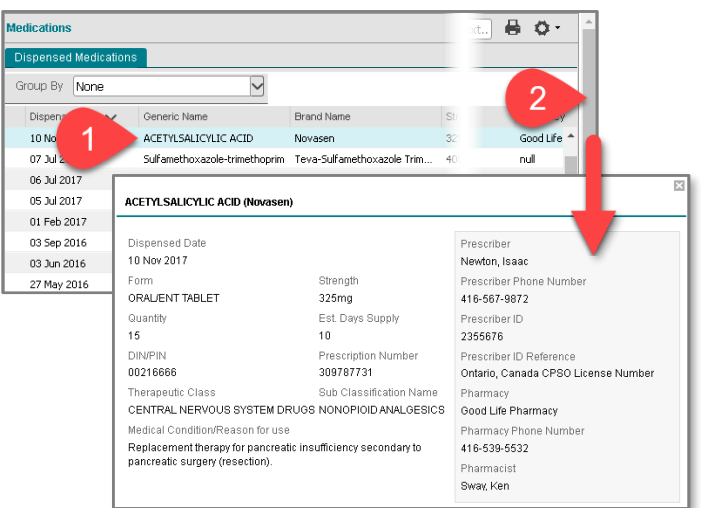

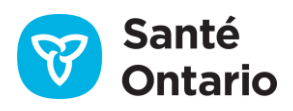

図

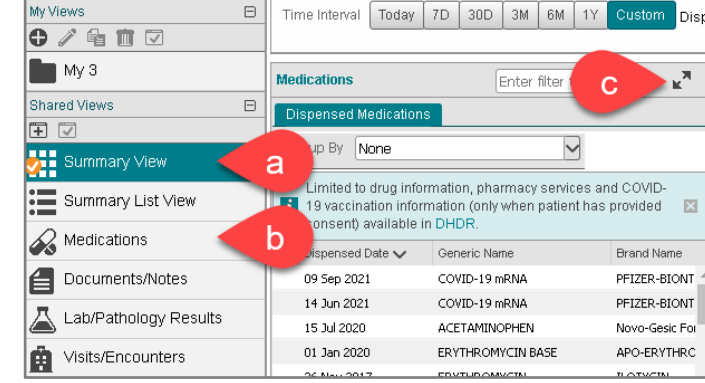

# **Comment utiliser le portlet « Medications»**

### **Imprimer**

Vous pouvez imprimer la liste des médicaments délivrés et des services en pharmacie affichés pour la période indiquée seulement à partir du portlet en format pleine grandeur (ou en format presque pleine grandeur). Pour ce faire, cliquez sur l'icône **Print** .

**Remarque :** La fenêtre Details ne peut pas être imprimée.

## **Regrouper**

Les éléments de la liste des médicaments délivrés et des services pharmaceutiques peuvent être regroupés par dossiers portant le même nom générique, la même concentration et la même forme. Chaque en-tête de groupe affiche ces valeurs combinées (p. ex.*, acide acétylsalicylique, 325 mg, comprimé oral/ORL*) ainsi que le nombre total de fois que la combinaison a été délivrée entre parenthèses (p. ex., [*réclamations: 6*]) pendant l'intervalle de temps sélectionné. Le côté droit de l'en-tête de groupe affiche les détails du plus récent dossier qui a fait l'objet d'une délivrance de médicaments dans le groupe.

Pour regrouper les dossiers dans le portlet « Medications » :

- 1. Dans Group By, sélectionnez **Generic Name, Strength, Form**.
	- $\triangleright$  Le regroupement est appliqué avec tous les groupes réduits par défaut.
- 2. Utilisez la commande permettant de développer tout ou de réduire tout  $\blacksquare$   $\blacksquare$  pour développer ou réduire tous les groupes simultanément.
- 3. Vous pouvez développer ou réduire les groupes individuels en

sélectionnant la commande  $\boxplus$  à côté du groupe.

4. Par défaut, la liste regroupée s'affiche en ordre décroissant (du plus récent au plus ancien) par dernière date de délivrance (la date la plus récente à laquelle le médicament a été délivré).

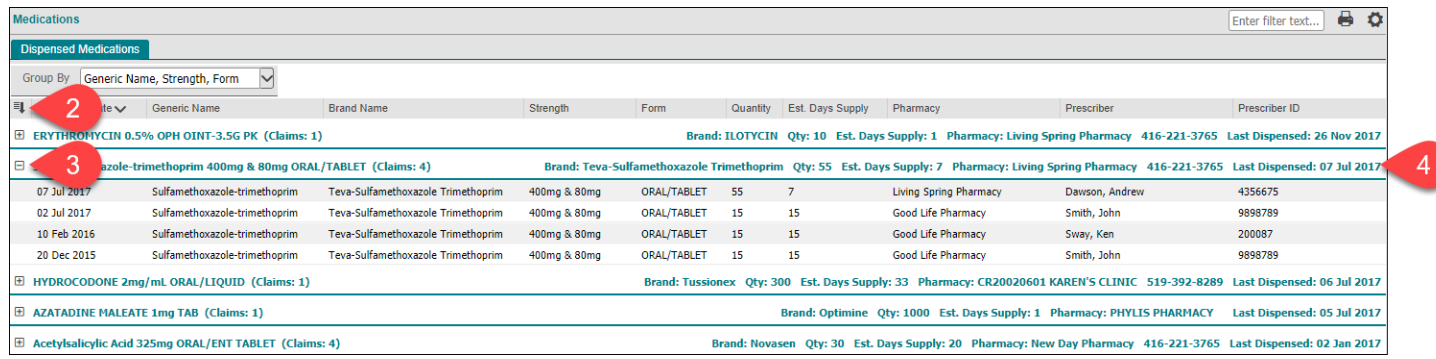

### **Remarques:**

- Il est préférable d'appliquer le regroupement à partir du portlet en format pleine grandeur.
- Selon la taille et la résolution de votre moniteur, vous devez peut-être faire un zoom arrière dans votre navigateur pour voir la pleine largeur du portlet regroupé.
- Lorsque le regroupement est appliqué, seules les entrées de lignes individuelles dans chaque groupe s'alignent avec les en-têtes de colonnes du portlet, et non les lignes d'en-tête des groupes.

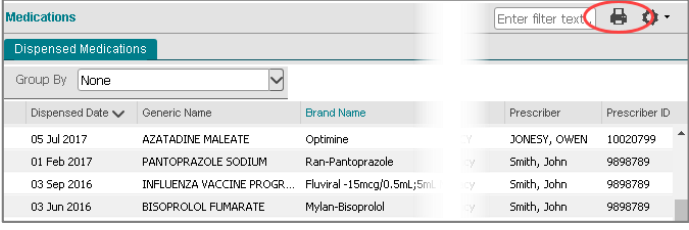

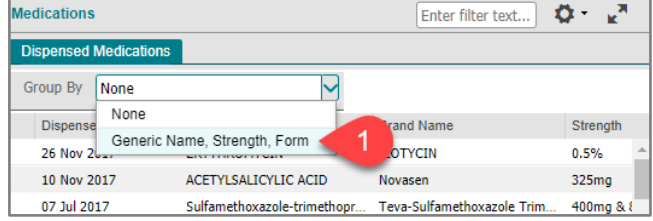

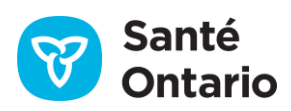

## **Comment utiliser le portlet « Medications»**

- La fonction de tri des colonnes est active pendant que le portlet est regroupé. Le tri s'applique aux résultats de chaque groupe. En d'autres termes, les résultats sont remis en ordre dans chaque groupe.
- La fonction de filtrage est active pendant que le portlet est regroupé. Vous pouvez alors filtrer n'importe quelle colonne lorsque le filtrage est possible.
- Le regroupement continue lorsque vous :
	- o filtrez et triez le portlet;
	- o imprimez.
- Le regroupement ne continue paslorsque vous passez d'un affichage à l'autre, d'un patient à l'autre ou d'une période de temps à l'autre. Le regroupement ne continue pas non plus entre les sessions.

## **Réorganiser les données sur les médicaments**

## **Trier**

La colonne **Dispensed Date** est utilisée pour filtrer les renseignements de la ligne de temps et comme paramètre de tri par défaut.

- 1. Pour modifier temporairement l'affichage des renseignements, placez votre curseur sur le titre d'une colonne jusqu'à ce qu'une flèche vers le bas apparaisse. Cliquez sur la flèche, puis sélectionnez l'une des options du menu pour :
	- a) trier les renseignements en ordre croissant ou décroissant;
	- b) afficher ou masquer les colonnes qui se trouvent dans la liste;
	- c) appliquer un filtre de façon à n'afficher que certains types de renseignements.

**Remarque :** Ces modifications ne s'appliquent qu'à la session en cours.

- 2. Pour revenir à l'ordre de tri par défaut :
	- Triez la colonne **Dispensed Date** par ordre décroissant.

### **Ajouter/supprimer des colonnes**

Pour ajouter ou supprimer temporairement des colonnes de renseignements:

- 1. Placez le curseur au-dessus du titre d'une colonne jusqu'à ce qu'une **flèche vers le bas** apparaisse, puis cliquez dessus.
- 2. Cliquez sur **Columns**.
- 3. Sélectionnez ou désélectionnez les colonnes supplémentaires que vous souhaitez ajouter ou supprimer. **Remarque :** Les colonnes supplémentaires sont limitées à Therapeutic Class et Sub Classification Name dans le portlet.

### **Filtrer**

Pour filtrer temporairement la liste par dossier précis dans une colonne :

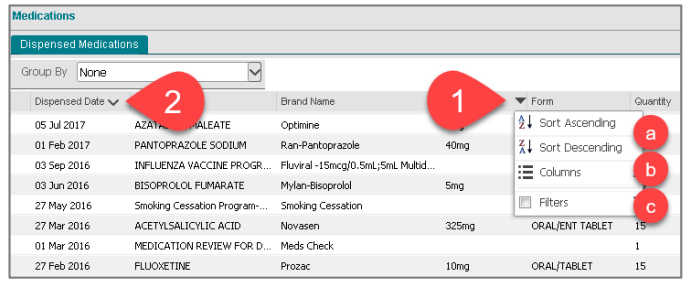

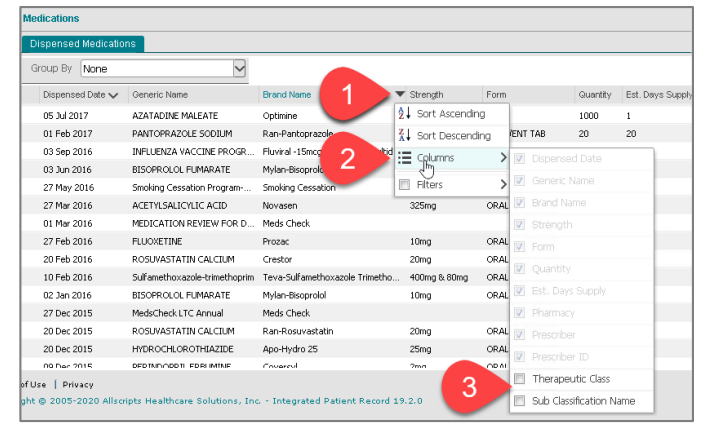

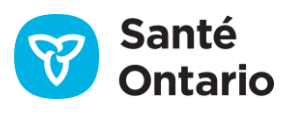

## **Comment utiliser le portlet « Medications»**

- 1. Placez le curseur au-dessus du titre de la colonne désirée jusqu'à ce qu'une **flèche vers le bas** apparaisse, puis cliquez dessus.
- 2. Passez le curseur au-dessus de **Filters**.
- 3. Entrez le texte/les chiffres dans la zone de texte du filtre, puis cliquez à l'extérieur de la zone.
- 4. Pour supprimer le filtre, passez de nouveau le curseur au-dessus du titre de la colonne, sélectionnez la flèche vers le bas et supprimez le crochet à côté du filtre.

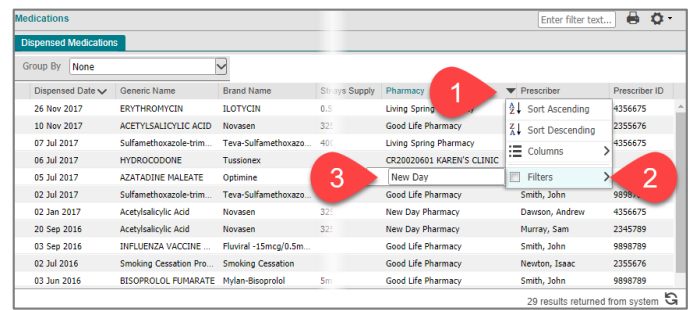

## **Dérogation temporaire au consentement concernant l'onglet Dispensed Medication du portlet « Medications »**

Lorsqu'une directive sur le consentement est en vigueur, un message d'avertissement standard contenant le bouton **Override Consent**s'affiche.

Pour exécuter une dérogation, vous devez faire ce qui suit :

- 1. Informez le patient ou son mandataire spécial :
	- de la raison de la dérogation temporaire au consentement;
	- que la dérogation temporaire au consentement pour le RNM s'appliquera à tout autre renseignement ou portlet qui est bloqué;
	- que le patient/mandataire spécial peut refuser d'autoriser la dérogation temporaire au consentement dans le RNM;
	- que les renseignements du RNM seront accessibles durant quatre heures pour tous les utilisateurs du visualiseur clinique de ConnexionOntario de l'organisation où la dérogation a été exécutée.
- 2. Cliquez sur le bouton **Override Consent.**
- 3. Cliquez sur **consent form**pour imprimer le formulaire de consentement et faites-le signer par le patient ou son mandataire spécial.
- 4. Sélectionnez la circonstance nº 1 ou 2 et entrez les renseignements sur le mandataire spécial, le cas échéant. **Remarque :** Les dérogations en raison d'un risque de préjudice sont interdites et ne permettent pas de démasquer les renseignements qui sont bloqués.
- 5. Cliquez sur le bouton **Override Consent and View Patient Record**.
- 6. Les renseignements sur les patients s'affichent, ainsi qu'un avertissement indiquant qu'ils étaient auparavant bloqués.

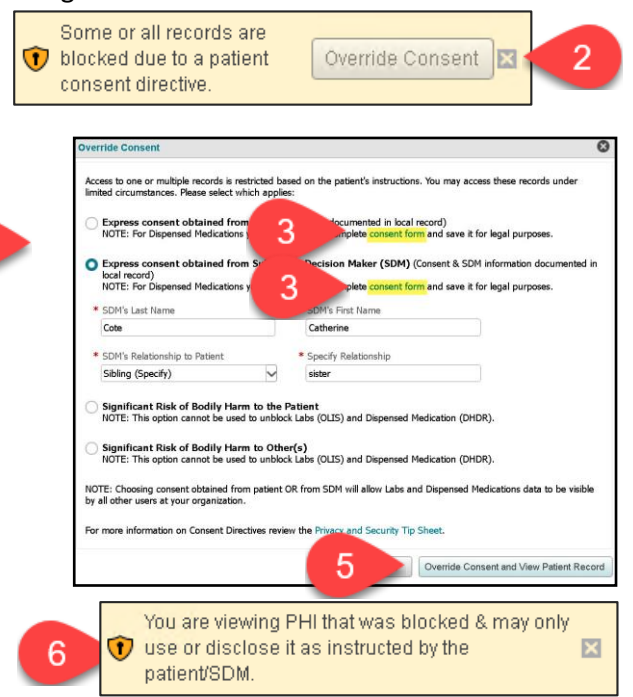

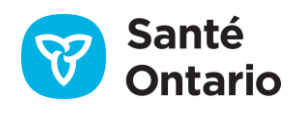

 $\overline{4}$ 

## **Comment utiliser le portlet « Medications»**

## **Renseignements sur la COVID-19 : Remarques sur la dérogation au consentement**

- Si un patient a bloqué l'accès à ses dossiers du RNM et qu'un dossier de vaccination contre la COVID-19 est accessible pour ce patient, le dossier du système COVax<sub>ON</sub> sera lui aussi bloqué.
- Lorsque le consentement (avec signature) d'un patient ou d'un mandataire spécial est obtenu et qu'une dérogation temporaire au consentement est appliquée, tous les renseignements accessibles dans le RNM et le système COVax<sub>ON</sub> sont débloqués.
- Cependant, au moment de la vaccination contre la COVID-19, si un patient ne consent pas à partager ses renseignements, cette information n'est pas entrée dans le système COVax<sub>ON</sub>. Aucun dossier de vaccination n'est alors accessible dans le système COVa $x_{ON}$  ou le RNM.

Veuillez vous référer à la *[fiche-conseil Renseignements sur la confidentialité et la sécurité](https://ehealthontario.on.ca/files/public/support/Tip_Sheet_Privacy_and_Security_Information_FR.pdf)* pour en savoir plus à propos des directives sur le consentement.

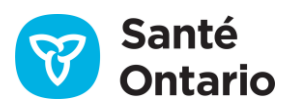